## presented by David Walker

#### Ottawa TMG Users Group 15 November 2009

#### Introduction:

The latest release of **ACDSee Pro**, **v.3.0**, will show how easy the process can be to perform a series of image edits intended to be used for TMG reports and Second Site. For those who do not have ACDSee Pro, or the earlier v.2.5, **GIMP** v.2.6 can also be used.

A free trial copy of ACDSee Photo Manager Pro can be downloaded from http://www.acdsee.com/.

GIMP v.2.6 is free and can be downloaded from http://www.gimp.org/. Those who have wanted Adobe PhotoShop but couldn't justify the price should have a look at GIMP.

Two examples will be used to demonstrate incremental rotation, perspective control, cropping and resizing. Genealogists often take photos of church buildings and tombstones under less than ideal conditions that require some fixing at home in the digital darkroom.

Depending on how one accesses images of census pages they may often be in PDF format. In the second part of the presentation the reader will be shown how to crop a single household from a census image in PDF format using **Foxit Reader**, then create a jpg image using GIMP.

Foxit Reader is a recommended replacement/alternate to Adobe Acrobat, and is also free. It can be downloaded from http://www.foxitsoftware.com/.

# **Case Study:**

1. Church Buildings

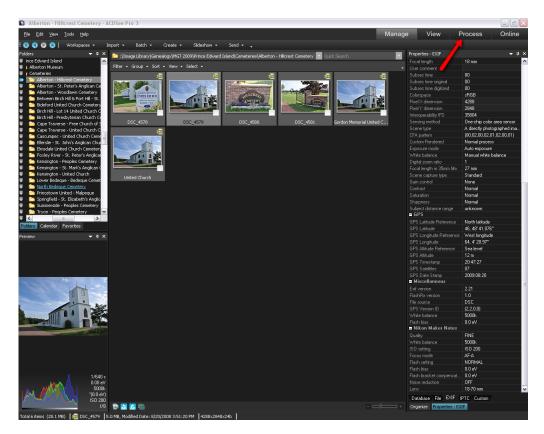

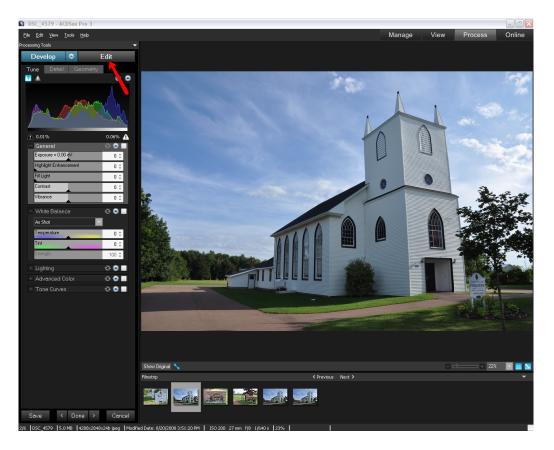

This is a typical photo of a building that needs some amount of perspective correction.

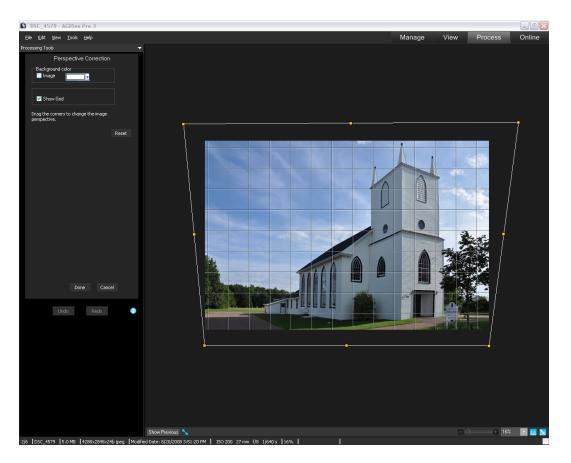

# **Perspective Correction:**

- 1. Click on Process to go to the edit mode.
- 2. Select Edit
- 3. In the list of options for Geometry, select Perspective Correction
- 4. Click on the option to Show Grid
- 5. In the lower right corner, click on the minus icon to reduce the displayed image size
- 6. Click and drag the upper left corner, lining up a vertical part of the building, such as a window, with the grid
- 7. Click and drag the upper right corner, lining up a vertical part of the building, such as the steeple, with the grid
- 8. Click and drag the orange button, top or bottom, to stretch the building
- 9. Select Done
- 10. You can click on Show Saved to toggle between the original and corrected images.
- 11. If you wish to revert back to the original, select Perspective Correction undo (lower left corner)

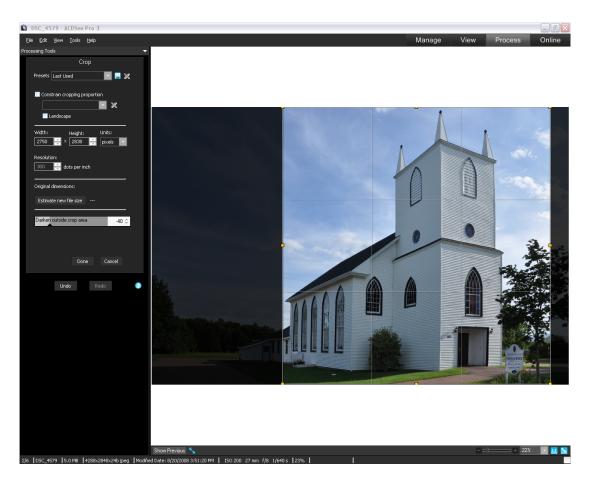

# **Cropping:**

- Select Crop
  Drag corners or sides to outline the desired crop
  Select Done

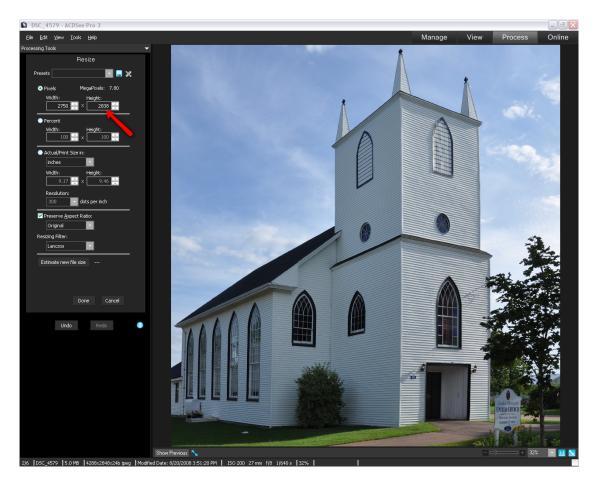

# **Resizing:**

The final step involves resizing the image to be used as an exhibit in TMG and or Second Site.

- 1. Select Resize
- 2. In the window that has the higher dimension, change it to the desired size. A reduced size of 600 pixels is recommended for TMG reports or Second Site web pages.

Case Study: 2. Tombstones

The best advice when photographing tombstones is to take the photograph at the midpoint of the tombstone, thereby avoiding any distortion. However, this is not always possible, either because you need to avoid reflections by standing to one side, or because the rows of stones are in close proximity to each other.

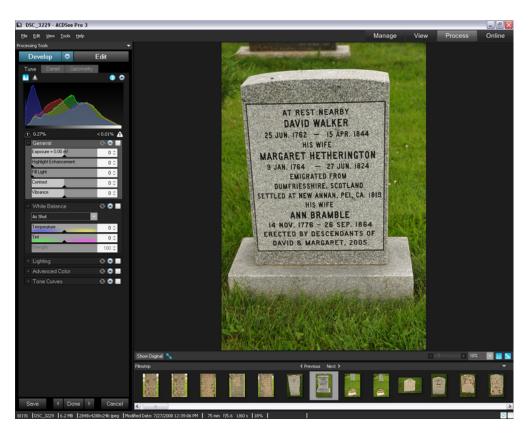

In the example shown, we will need to rotate slightly, following by perspective correction, cropping and resizing. In any of the editing windows you can select "Show Previous" to toggle between the original and edited (but not yet saved) versions.

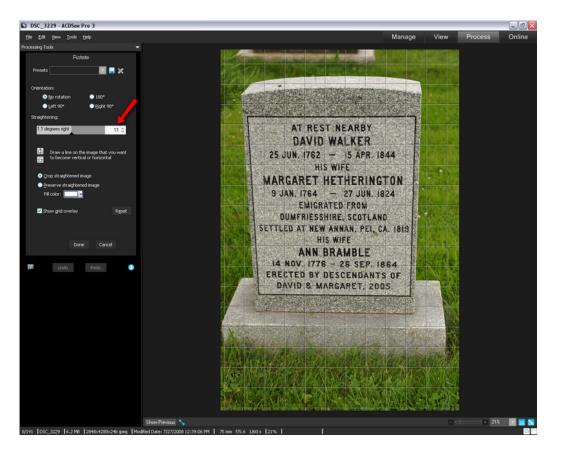

# **Rotation:**

Having clicked on Edit (upper left corner):

- 1. Select Rotate
- 2. Within the Straightening window, select the incremental rotation option. Continue to rotate clockwise or counter clockwise until the horizontal features are straight.
- 3. Click Done

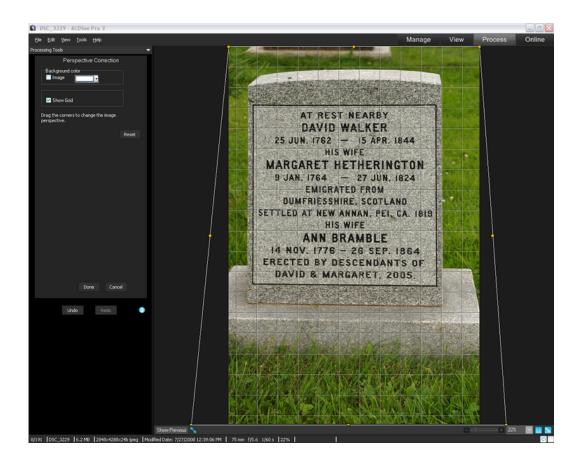

## **Perspective Correction:**

- 1. Select Perspective Correction
- 2. Check the Show Grid box
- 3. The distortion in this tombstone is different than the church example in that the photo was taken looking downward. So, we need to drag the lower left and right corners to correct the distortion. Do this until the vertical lines on the left and right side are straight.
- 4. You may also need to drag the top and/or bottom centre pin to achieve the proper vertical proportion.
- 5. Click Done

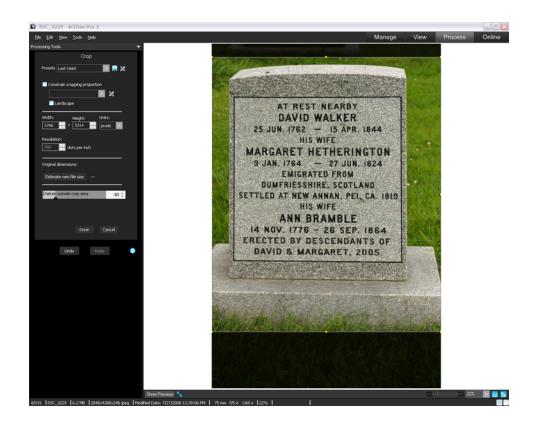

# **Cropping:**

- 1. Select the Crop option
- 2. Drag the corners or midpoints of the highlighted area to create the desired crop effect.
- 3. Click Done

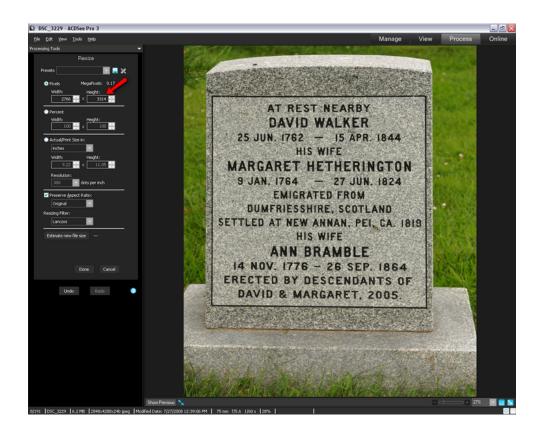

## **Resizing:**

- 1. Select the Resize option
- 2. Change the widest dimension in the Pixels window to 600 (recommended for tombstones in TMG and Second Site)
- 3. Click Done

Select Manage to return to the thumbnail view mode. You will be prompted to "Save" or "Save As" your changes. I recommend the latter to preserve the original image. To keep all tombstone exhibits together I use the prefix "Marker - " for each tombstone. A typical "Save As" might be "Marker – Artemas Clark 93682", where the number following the name is the TMG ID. The name used would normally be the head of the family, or the name on the front face of the tombstone.